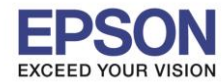

1. เปิดโปรแกรม Fax Utility ที่คอมพิวเตอร์ หรือ พิมพ์คำว่า Fax Utility ตรงช่องค*ั*นหา (Search)

 $\_$  , and the set of the set of the set of the set of the set of the set of the set of the set of the set of the set of the set of the set of the set of the set of the set of the set of the set of the set of the set of th

## มมุ ซำ้ยด้ำนนล่ำงของคอมพิวเตอร์

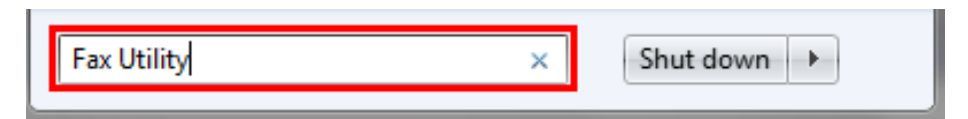

2. เลือก **เพมิ่ เครอื่ งพมิ พอ์ นื่ (แฟกซ)์**

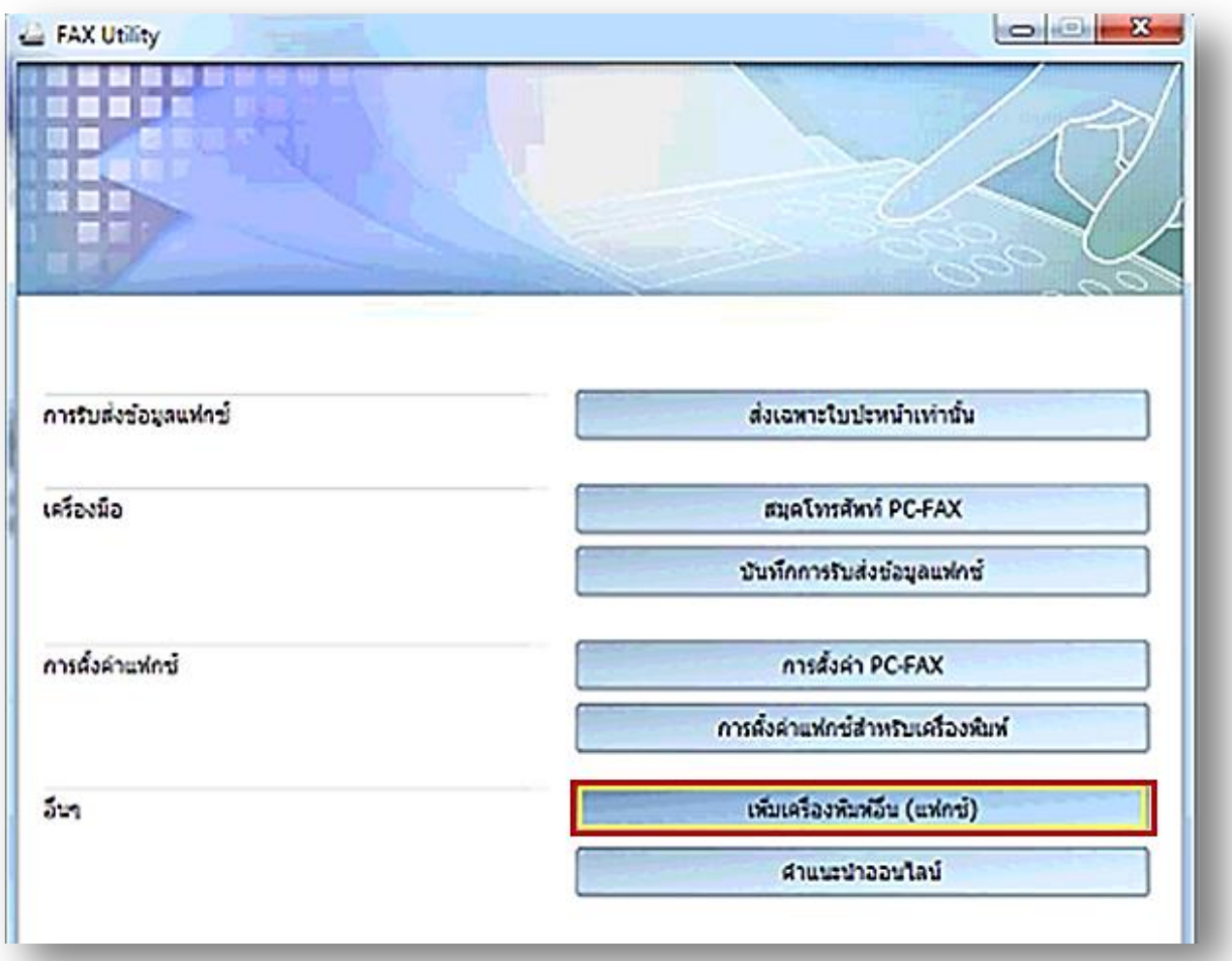

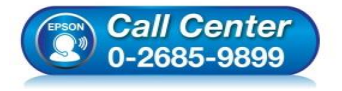

- **สอบถามขอ้มลู การใชง้านผลติ ภณั ฑแ์ ละบรกิ าร โทร.0-2685-9899**
- **เวลาท าการ : วันจันทร์ – ศุกร์ เวลา 8.30 – 17.30 น.ยกเว้นวันหยุดนักขัตฤกษ์**
- **[www.epson.co.th](http://www.epson.co.th/)**

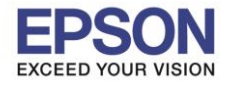

 $\overline{2}$ 

 $\_$  , and the set of the set of the set of the set of the set of the set of the set of the set of the set of the set of the set of the set of the set of the set of the set of the set of the set of the set of the set of th

3. เลือกรุ่นที่ต้องกำรจะติดตั้ง กด **ตกลง**

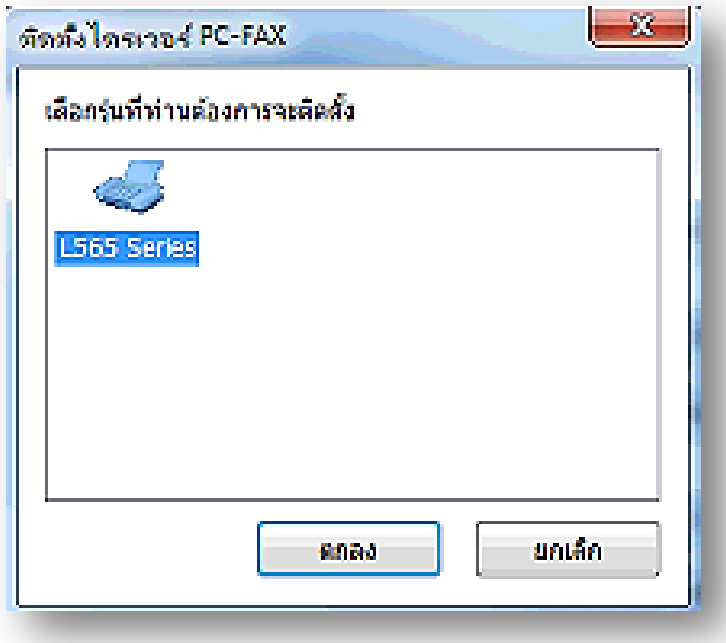

4. เลือก Port เครื่องพิมพ์ที่ต้องกำร แล้วกด **ถัดไป**

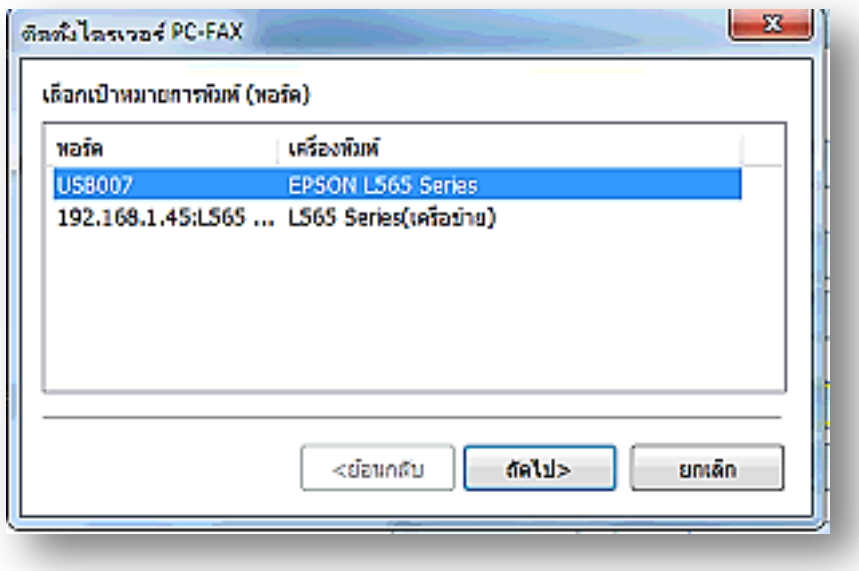

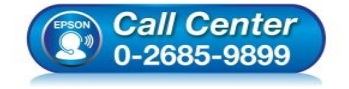

- **สอบถามขอ้มลู การใชง้านผลติ ภณั ฑแ์ ละบรกิ าร โทร.0-2685-9899**
- **เวลาท าการ : วันจันทร์ – ศุกร์ เวลา 8.30 – 17.30 น.ยกเว้นวันหยุดนักขัตฤกษ์**
- **[www.epson.co.th](http://www.epson.co.th/)**

**EPSON THAILAND / Feb 2017 / CS07**

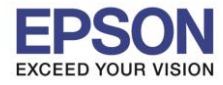

 $\_$  , and the set of the set of the set of the set of the set of the set of the set of the set of the set of the set of the set of the set of the set of the set of the set of the set of the set of the set of the set of th

5. กด **ติดตั้ง**

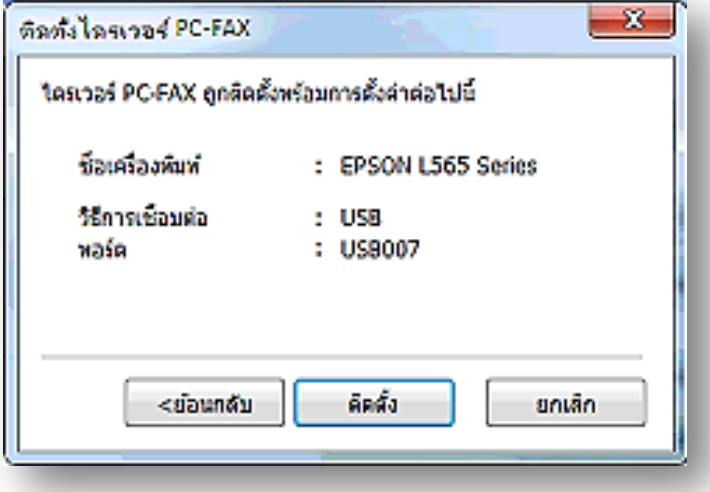

6. ติดตั้งไดร์เวอร์ PC-FAX เสร็จสมบูรณ์ กด **ตกลง**

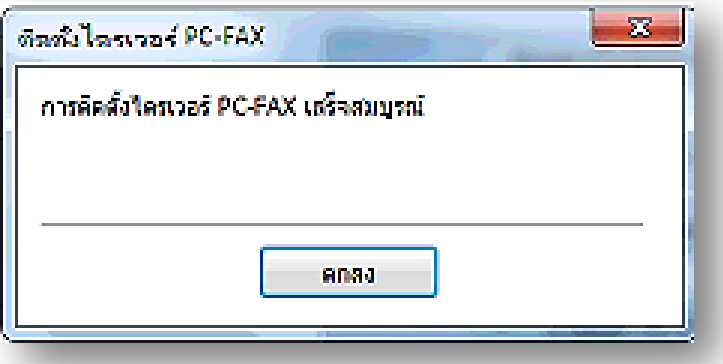

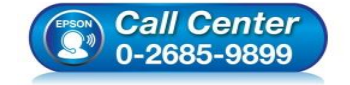

- **สอบถามขอ้มลู การใชง้านผลติ ภณั ฑแ์ ละบรกิ าร โทร.0-2685-9899**
- **เวลาท าการ : วันจันทร์ – ศุกร์ เวลา 8.30 – 17.30 น.ยกเว้นวันหยุดนักขัตฤกษ์**
- **[www.epson.co.th](http://www.epson.co.th/)**

**EPSON THAILAND / Feb 2017 / CS07**